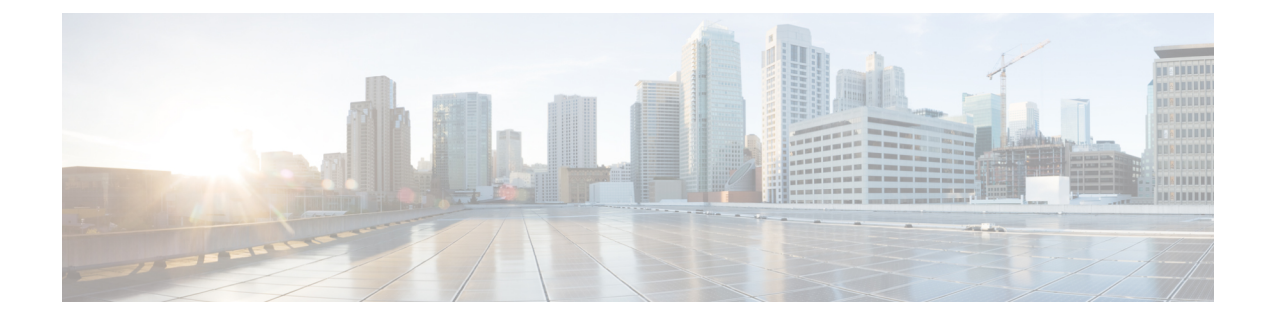

# **Using Cisco Network Insights for Resources**

This chapter contains the following sections:

• Using the Cisco Network Insights for Resources [Application,](#page-0-0) on page 1

# <span id="page-0-0"></span>**Using the Cisco Network Insights for Resources Application**

Each Cisco Application Centric Infrastructure (Cisco ACI) switch streams telemetry events from the fabric to the Cisco NIR app which then analyzes the events and proactively detects issues in the fabric behavior. Use the dashboards in the Cisco NIR application to view relevant information and select specific items to view details.

# **Cisco NIR Dashboard**

The Cisco Network Insights for Resources (Cisco NIR) application dashboard provides immediate access to anomalies occurring in the network. Anomalies are learned deviations from the last known "good" state of a switch and are displayed by type and severity. Anomalies include resource utilization, environmental, flow anomalies, and interface and protocol-level errors. Anomaly scores are color coded based on severity:

- Critical: Red
- Major: Orange
- Minor: Yellow
- Warning: Turquoise
- Information: Blue
- Healthy: Green

In the controllers/spines/leaves blocks on the dashboard, the large central number is the total count of those devices. The six colored icons at the bottom of the block are the six anomaly levels, and the small number below each icon is the count of devices at that anomaly level. The sum of these anomaly counters will be the same as the large total count.

Some factors that contribute to the presence of anomalies are exceeded thresholds and excessive rates of change.

# **Dashboard Inventory**

Anomalies are raised when a certain parameter threshold exceeds, or a rate of change threshold exceeds. The main dashboard displays the following information..

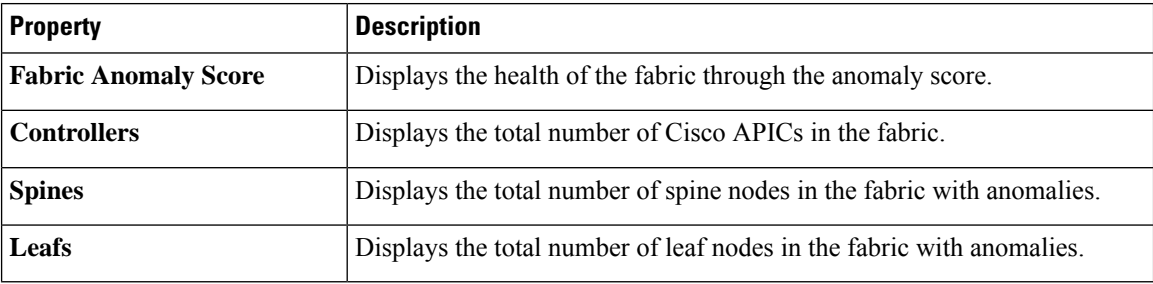

Click Controllers, Spines, and Leafs to view the details of the individual nodes in the fabric from **Browse Nodes** work pane.

# **Browse Nodes**

The Browse Nodes pane displays the graph with top nodes based on Resource Utilization, Environmental, Statistics, End Point Analytics, and Flow Anamoly, which are various ways of viewing the behavior of the nodes. The page also dispalys the overview of the individual nodes in the fabric with node name, switch models, node type and other details. Click **Node** for the node detail view. The **Node Overview** section dispalys the top five nodes based on Resource Utilization, Environmental, Flow analytics, and Endpoint Analytics with the break down of the faults and events. The **Anomalies** section displays the anomalies that the system detects.

The Browse Nodes pane displays the graph with top nodes based on Resource Utilization, Environmental, Statistics, and Flow Analytics, which are various ways of viewing the behavior of the nodes. The page also dispalys the overview of the individual nodes in the fabric with node name, switch models, node type and other details. Click the **Node** for the node summary pane to dispaly all the gathered information for the selected node.

Click the  $\Box$  icon on the right top corner of the summary pane to show the Node Details page. The Node Details page displays General Information, Node Overview, and Anomalies. The **Node Overview** section dispalys the top five nodes based on Resource Utilization, Environmental, and Flow analytics with the break down of the faults and events. The **Anomalies** section displays the anomalies that the system detects.

On the detail page for the selected node, click the ellipses  $( \cdot \cdot )$  icon on the right top navigation pane for additional related information for the node such as, Flows, Statistics, Resources, Anomalies, Endpoint Analytics, Events, and Environmental Resources.

From the ellipses menu click **Flows for the node** to open **Browse Flows** work pane, which filters the flows to view the top nodes by flow anomalies. Click **Statistics for the node** to open **Browse Statistics** pane, which filters the flows to view the top nodes by interface utilization.

# **Dashboard Anomalies**

The main dashboard displays the anomalies detected in the fabric nodes.

Ш

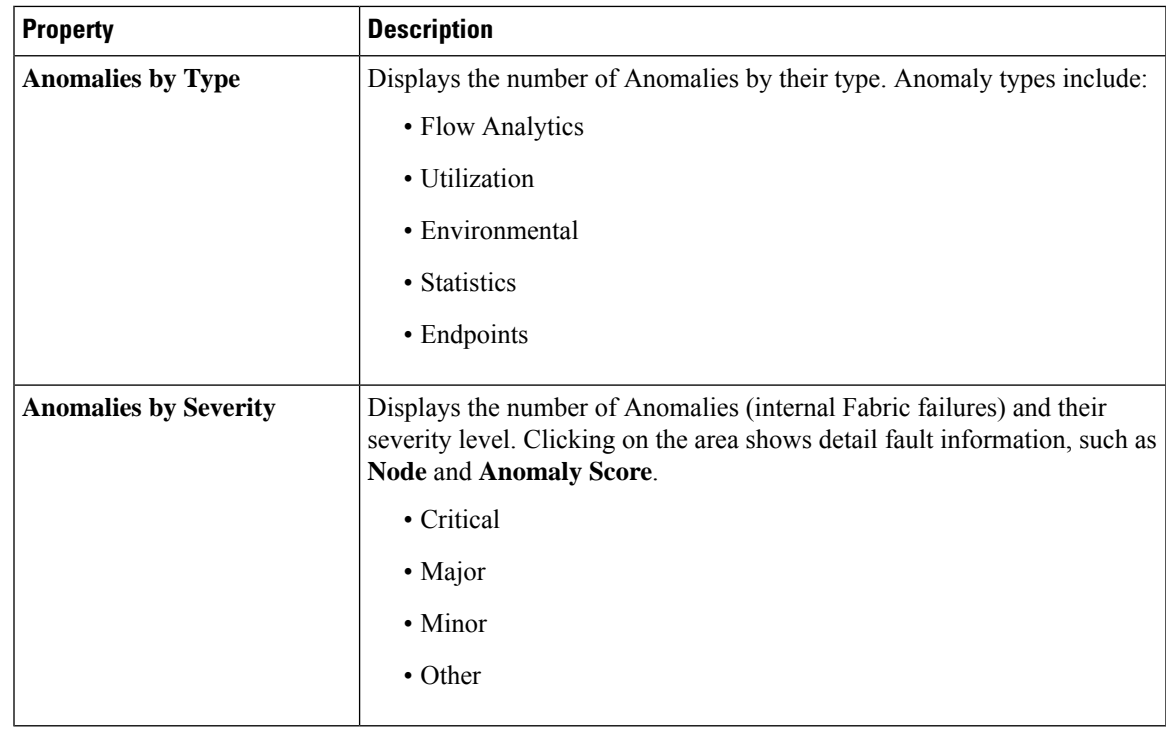

Click any number from Anomalies by Type and Anomalies by Severity to access the **Browse Anomalies** work pane.

# **Browse Anomalies**

The Browse Anomalies pane displays the graph with top nodes by anomaly score based on Type and Severity. The page also dispalys the overview of the individual nodes in the fabric with severity, resource type, node name, description, cleared, acknowledged and other details. Double-click the anomaly for the anomaly details. The **Anomaly Details** page displaysthe description of the anomaly, recommendationsto resolve the anamoly, and estimated impact with a report on the interfaces, and applications that were affected. Click **View Report** to see the details of the interfaces that were affected.

On the **Anomaly Details** page for the selected node, click the ellipses icon on the right top navigation pane for additional related information for the node such as, Flows, Statistics, Resources, Anomalies, Endpoint Analytics, Events, and Environmental Resources.

From the ellipses menu click **Flows for the node** to open **Browse Flows** work pane, which filters the flows to view the top nodes by flow anomalies. Click **Statistics for the node** to open **Browse Statistics** pane, which filters the flows to view the top nodes by interface utilization.

### **Browse Anomaly Filters**

The Cisco Network Insights for Resources, application dashboard provides immediate access to anomalies occurring in the network. View, sort, and filter anomalies through the Browse Anomalies work pane.

You can refine the displayed anomalies by the following filters:

- Start Time Display only anomalies with a specific start time.
- End Time Display only anomalies with a specific end time.
- Description Display only anomalies with a specified description.
- Nodes Display only anomalies for specific nodes.
- Category Display only anomalies from a specific category.
- Resource Type Display only anomalies of a specific resource type.
- Severity Display only anomalies of a specific severity.
- Acknowledged Do not display the selected anomaly when checked to **T** for 20 minutes.

For the filter refinement, use the following operators:

- $\bullet$  = = with the initial filter type, this operator, and a subsequent value, returns an exact match.
- != with the initial filter type, this operator, and a subsequent value, returns all that do not have the same value.
- contains with the initial filter type, this operator, and a subsequent value, returns all that contain the value.
- !contains with the initial filter type, this operator, and a subsequent value, returns all that do not contain the value.
- < with the initial filter type, this operator, and a subsequent value, returns a match less than the value.
- <= with the initial filter type, this operator, and a subsequent value, returns a match less than or equal to the value.
- > with the initial filter type, this operator, and a subsequent value, returns a match greater than the value.
- >= with the initial filter type, this operator, and a subsequent value, returns a match greater than or equal to the value.

# **Top Nodes by Anomalies**

This section displays the overview of top nodes and their anomaly scores. The anomaly scores are based on the features that contribute to the anomaly. Click the node card headline for the **Node Details** page to display the general information, node overview, and a table of anomalies that apply to the nodes. The **Node Overview** section displays the features of the node such as Resource Utilization, Environmental, Statistics, Flow Analytics, and Event Analytics. Click each of these features to display specific information for the selected node.

# **Browse Dashboard**

The browse view icon on the Cisco NIR navigation pane for Dashboard dispalys an overview of the fabric, nodes in the fabric, and its connections. This page lets you show or hide Lines, Names, Spines, Leaf, Controller, and different types of nodes based on the anomaly score. Click the node to show the summary pane.

# **Cisco NIR System**

The System section of the Cisco NIR application contains two areas of data collection:

- **Resources**—Fabric component capacity information.
- **Environmental**—Hardware component capacity information.

# **System Resources**

The System Resources of the Cisco NIR application contains two areas of data collection.

#### **Resources Dashboard**

The Resources dashboard displays utilization, rate of change, trends, and resource anomalies over time for operational, configuration and hardware resources. Top leaf and spine nodes are displayed based on the factors that produced the high utilization.

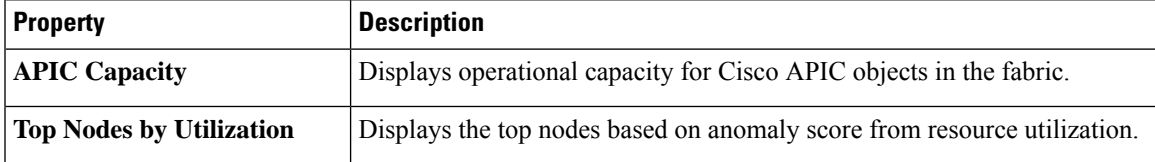

#### **Browse Resources**

View, sort, and filter statistics through the Browse Resources work pane.

# **Filters**

You can refine the displayed statistics by the following filters:

• Node - Display only nodes.

A filter refinement lets you select the filter, operator, and value. You can use the following operators:

- = = with the initial filter type, this operator, and a subsequent value, returns an exact match.
- != with the initial filter type, this operator, and a subsequent value, returns all that do not have the same value.
- contains with the initial filter type, this operator, and a subsequent value, returns all that contain the value.
- !contains with the initial filter type, this operator, and a subsequent value, returns all that do not contain the value.

I

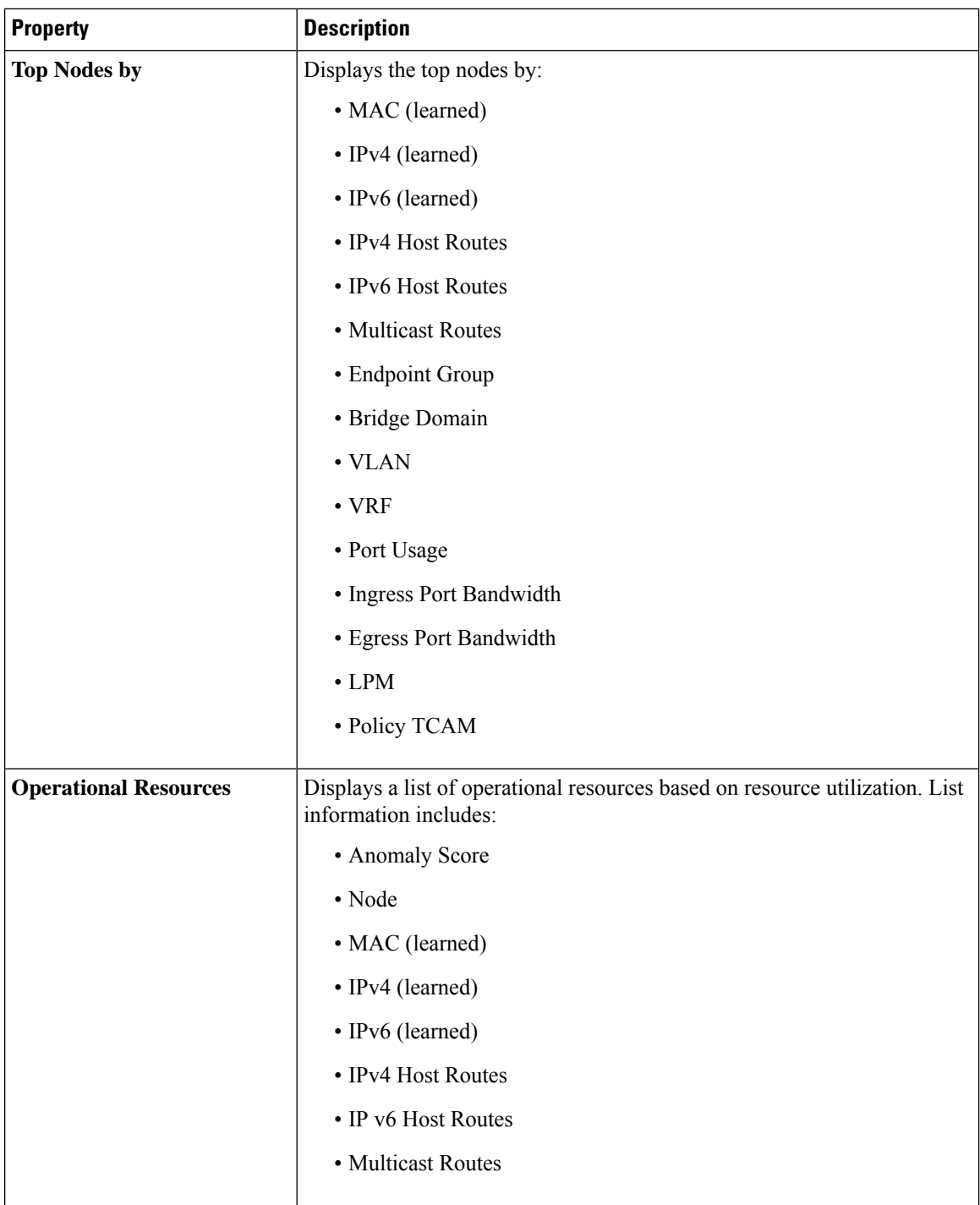

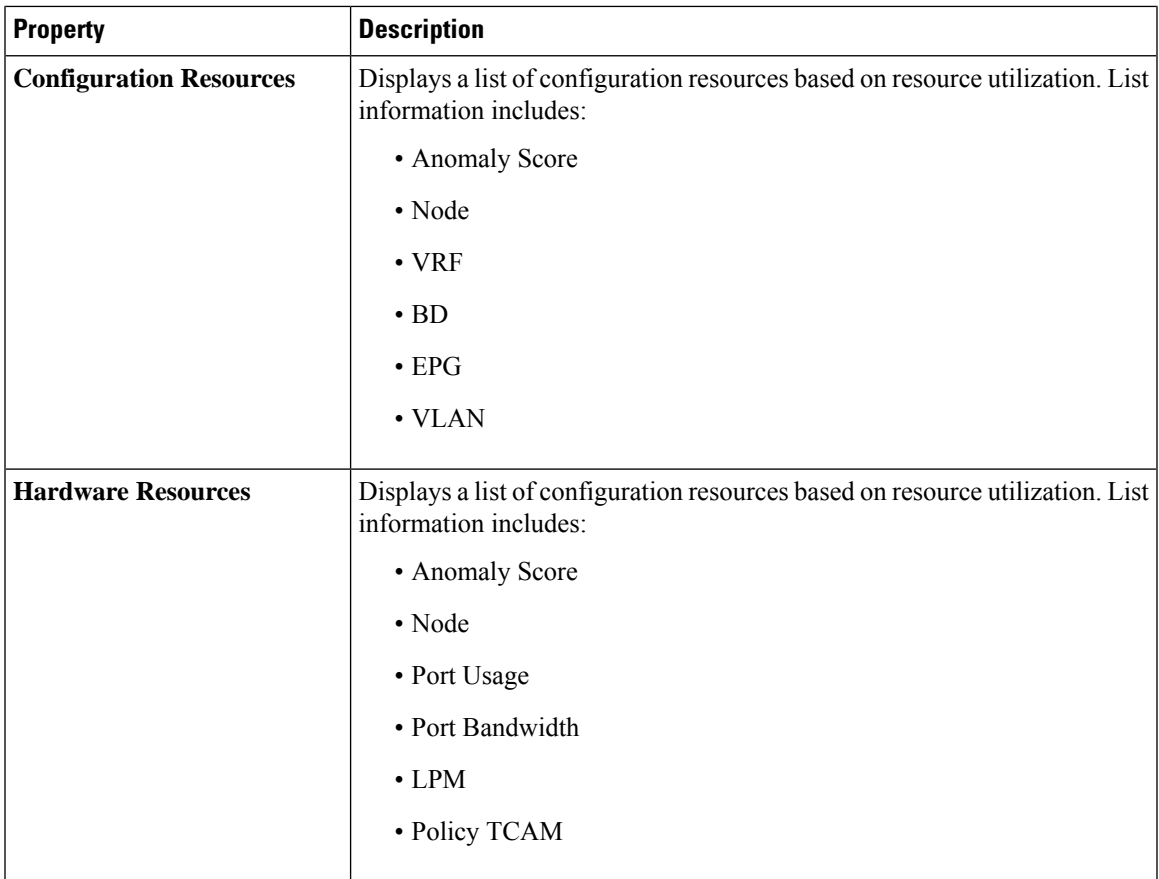

# **System Environmental**

The System Environmental of the Cisco NIR application contains two areas of data collection.

# **Environmental Dashboard**

The Environmental Dashboard displays utilization, rate of change, trends, and anomalies over time for switch environmental resources such as fans, power, CPU, and memory.

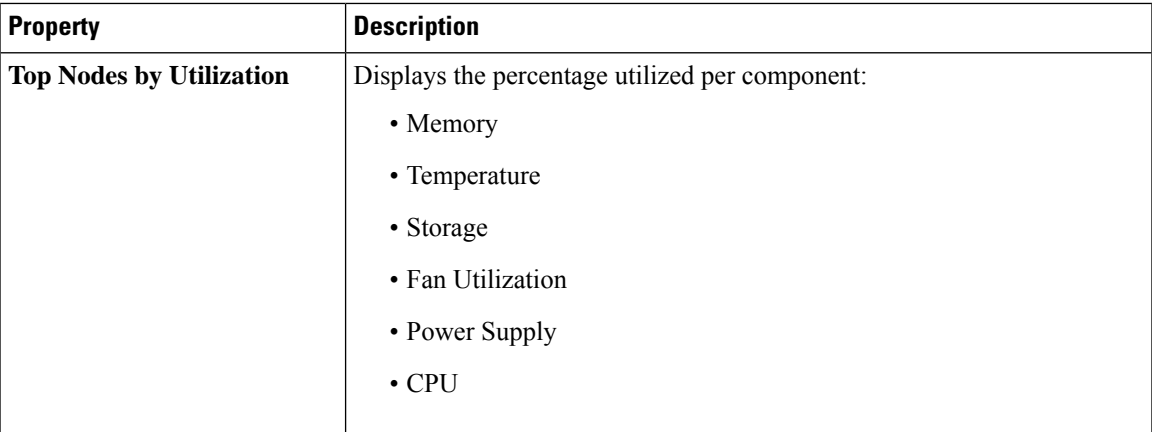

**Browse Environmental Resources**

View, sort, and filter statistics through the Browse Environmental Resources work pane.

## **Filters**

You can refine the displayed statistics by the following filters:

• Node - Display only nodes.

A filter refinement lets you select the filter, operator, and value. You can use the following operators:

- = = with the initial filter type, this operator, and a subsequent value, returns an exact match.
- != with the initial filter type, this operator, and a subsequent value, returns all that do not have the same value.
- contains with the initial filter type, this operator, and a subsequent value, returns all that contain the value.
- !contains with the initial filter type, this operator, and a subsequent value, returns all that do not contain the value.

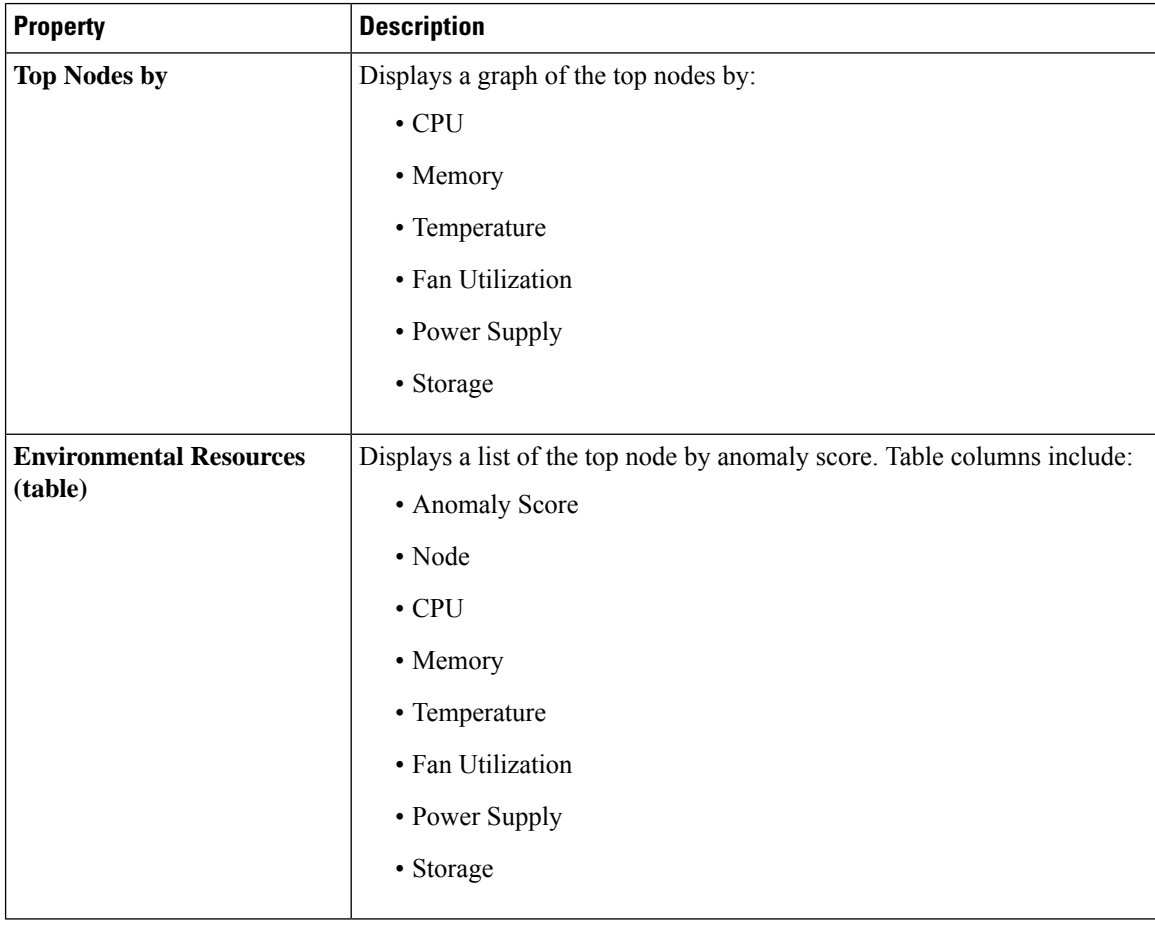

# **Cisco NIR Operations**

The Operations section of the Cisco NIR application contains three areas of statistical and analytical information:

- **Statistics**—Switch nodes interface usage and protocol statistics.
- **Flow Analytics**—Telemetry information collected from various devices in the fabric.
- **Endpoint Analytics**—Displays endpoint anomalies for the nodes collected across the entire fabric.
- **Event Analytics**—Displays charts for event occurrences over time.

# **Statistics Analytics**

The Statistics Analytics section of the Cisco NIR application contains interface and protocol statistical information for top switch nodes.

# **Statistics Dashboard**

The Statistics Dashboard displays top switch nodes by interface errors or usage, and protocol statistics.

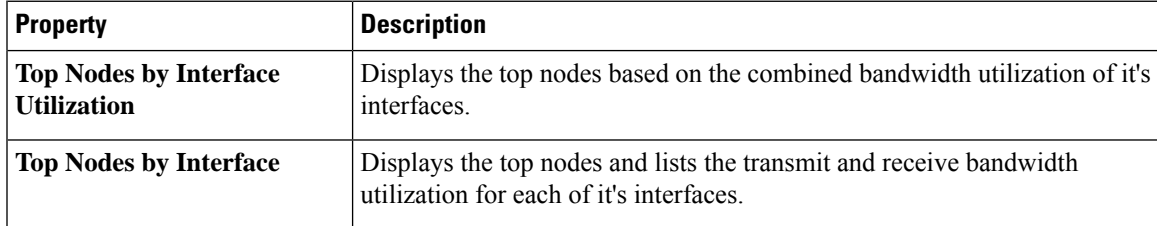

## **Browse Statistics Filters**

Browse Statistics filters the interfaces to visualize the top interfaces by anomalies through the Browse Statistics work pane.

You can view, sort, and filter statistics through the Browse Statistics work pane. You can refine the displayed statistics by the following filters:

- Node Display only nodes.
- Interface Display only interfaces.
- Protocol Display only protocols.
- Interface Type Displays the interface type based on protocol.
- Operational State Displays the interface active state.
- Admin State Displays the interface enabled state.

The filter refinement lets you select the filter, operator, and value. You can use the following operators:

- = = with the initial filter type, this operator, and a subsequent value, returns an exact match.
- != with the initial filter type, this operator, and a subsequent value, returns all that do not have the same value.
- contains with the initial filter type, this operator, and a subsequent value, returns all that contain the value.
- !contains with the initial filter type, this operator, and a subsequent value, returns all that do not contain the value.

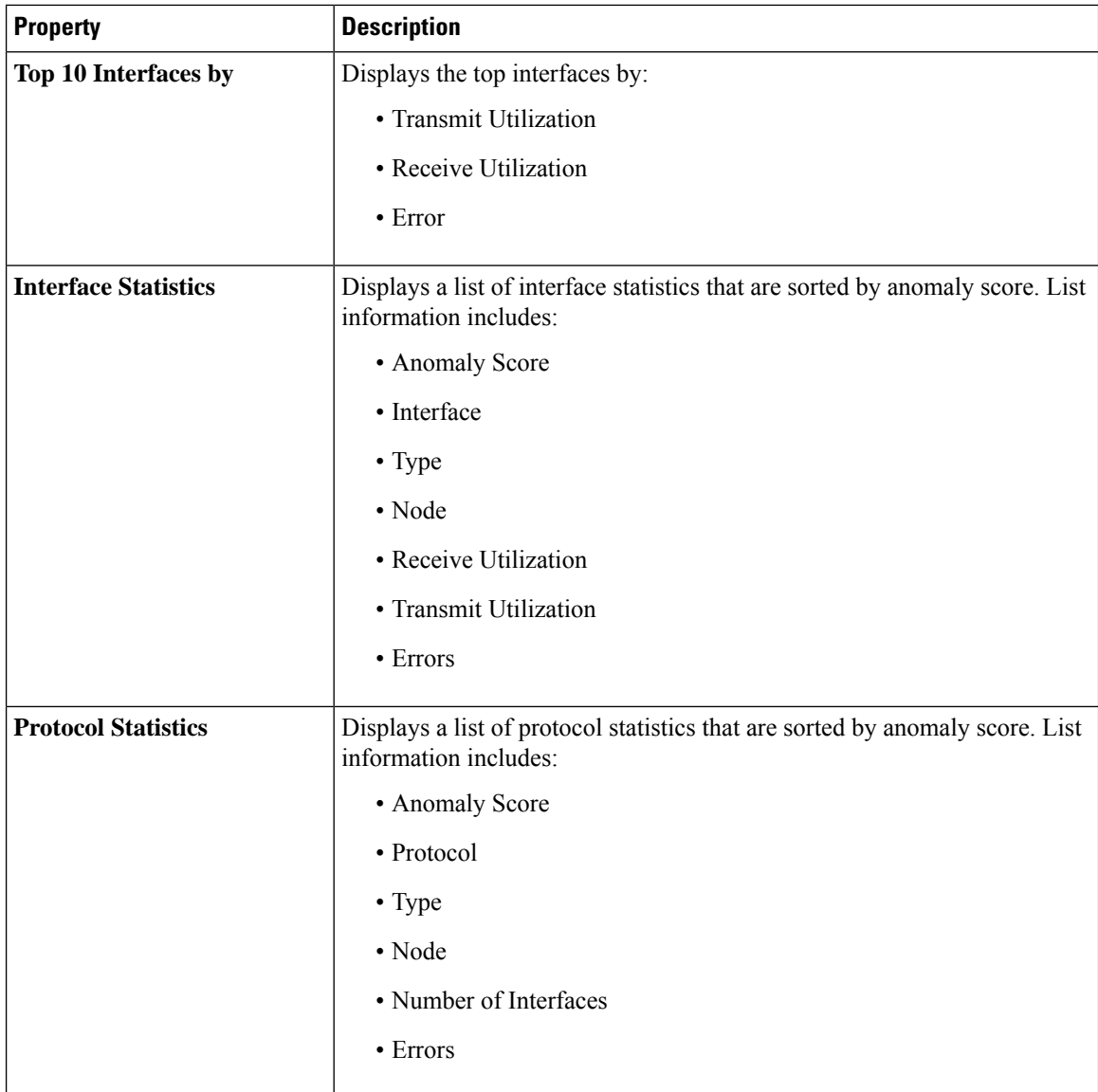

# **Browse Statistics**

The Browse Statistics dashboard displays interface statistics and protocol statistics for the top interfaces by anomalies for nodes.

## **Interface Statistics**

The Browse Statistics dashboard displays interface statistics for the top interfaces by anomalies for nodes that are of type - physical, port channel, and virtual port channel (PC and vPC) interfaces.

The green dot next to the interface name represents the operational status that the interface is active. The red dot next to the interface name represents that the interface is down.

The interface type is physical, port channel, or virtual port channel (PC or vPC) interface. Double-click **type > physical** for interface details of the node such as, node name, physical interface name, operational status, and admin state. The page also displays protocols, QoS, and DOM properties of the physical interface.

The port channel is an aggregate of physical interfaces and they can be statistically chaneled or can be dynamic using LACP protocols. The statistical data that collects the counters for packets, bytes and various errors are similar to that of physical interface. The sourceName differentiates the physical interface from port-channel (aggregated interfaces). The operational data is obtained by looking at additional set of objects that gives the admin-status, oper-status and list of member interfaces for both PC and vPC.

Click **type > pc** for interface details of the node such as, node name, port channel name, operational status, and admin state. The page also displays the anomalies, traffic, and member interfaces associated in the port channel.

The vPC is a logical interface that spans accross two physical switches for fault tolerance. Double-click **type > vpc** for interface details of the node such as, node name, virtual port channel name, domain id, operational status, and admin state. The page also displays the anomalies, traffic, and the member interfaces associated in the nodes that are in the virtual port channel.

#### **Protocol Statistics**

The Browse Statistics dashboard displays protocol statistics for the top interfaces by anomalies for nodes that are of type CDP, LLDP, LACP, and BGP protocol. This page also displays node name and **Count** - the number of interfaces that the protocol is using or the number of sessions that the protocol is using for the node.

The BGP protocol data can be classified broadly into operational and statistical data. The operational data comprises of additional set of objects that gives the admin-status, oper-status and list of VRFs and VRF level information such as vrfName, vrfOperState, vrfRouteId, list of address family associated with each VRF, and list of peer and peer-entry information associated with each VRF. The statistical data comprises of peer-entry counters such as number of open's, updates, keepalives, route-refresh, capability, messages, notifications and bytes sent and received. It also includes peer-entry address family level the route count.

Double-click **protocol > BGP** for protocol details of the node such as, node name, protocol name, admin state, operational state and additional details. This page also displays the anomalies, neighbor nodes that are active, errors in the node, neighbor IP address, details about the established neighbors and not connected neighbors that the BGP protocol is using from the node family. Double-click a **Neighbor** node for the **Neighbor Details** window to popup with more details.

Double-click **protocol > CDP**, **protocol > LLDP**, or **protocol > LACP** for protocol details of the node such as, node name, protocol name, anomalies, interfaces that are active, errors in the node, and more details of the interface.

### **Browse Statistics Limitations**

The following are Cisco NIR application limitations for Interface Statistics.

• Interface Statistics does not support *eqptIngrCrcErrPkts5min* counter.

# **Flow Analytics**

The Flow Analytics section of the Cisco NIR application displays the telemetry information collected from various devices in the fabric.

#### **Flow Analytics Overview**

Flow Analytics provides deep insights at a flow level giving details such as average latency, packet drop indicator and flow move indicator. It also raises anomalies when the latency of the flows increase or when packets get dropped because of congestion or forwarding errors.

Each flow has a packet counter representing the number of packets entering the ASIC for that flow over a period of time. This period of time is called aggregation interval. There are several points where flow statistics for a given flow can be aggregated. Aggregation can happen in the ASIC, switch software, and server software.

#### **Flow Analytics Pre-requirements**

The following are required for Cisco NIR application running on the Cisco Application Services Engine with Cisco APIC:

- The Flow Analytics for Cisco NIR application requires you to install Cisco Application Services Engine. Refer to Cisco [Application](https://www.cisco.com/c/en/us/support/cloud-systems-management/application-services-engine/tsd-products-support-series-home.html) Services Engine for details.
- For details on Flow Telemetry support for Cisco Nexus series switches and line cards, see [Hardware](b-cisco-apic-nir-app-user-guide-21_chapter2.pdf#nameddest=unique_6) [Requirements.](b-cisco-apic-nir-app-user-guide-21_chapter2.pdf#nameddest=unique_6)

#### **Flow Analytics Limitations**

The following are Cisco NIR application limitations for Flow Analytics on **Cisco Nexus EX** switches. For details on Flow Telemetry hardware support, see Hardware [Requirements.](b-cisco-apic-nir-app-user-guide-21_chapter2.pdf#nameddest=unique_6)

- Output port information for outgoing traffic from N9K-C93180YC-EX, N9K-C93108TC-EX, N9K-C93180LC-EX, and N9K-X9732C-EX line cards will not be displayed.
- The burst information for N9K-C93180YC-EX, N9K-C93108TC-EX, N9K-C93180LC-EX, and N9K-X9732C-EX line cards will not be displayed.
- The EPG names will reflect after few minutes of flow capture and after enabling the flow analytics. This information is fetched from the software and not from the EX ASIC.
- The L3out external EPG names, Buffer drop anomaly, Forwarding drop anomaly, and QoS (Policing) drop anomaly are not suported.

The following are Cisco NIR application limitations for Flow Analytics on **Cisco Nexus FX** switches.

- The Cisco NIR application supports all IP sizes, but shows it different from actual IP size. For example, for 1000 bytes of IP packet size:
	- For ipv4 inter-leaf traffic (with spine), the Cisco NIR app shows Ingress IP size of 1050 bytes and Egress IP size of 1108 bytes. For ipv4 intra-leaf traffic the Cisco NIR app shows both Ingress and Egress IP size of 1050 bytes.
	- For ipv6 inter-leaf traffic (with spine), the Cisco NIR app shows Ingress IP size of 1070 bytes and Egress IP size of 1128 bytes. For ipv4 intra-leaf traffic the Cisco NIR app shows both Ingress and Egress IP size of 1070 bytes.
- The Cisco NIR app captures the maximum anomaly score for a particular flow, for the entire cycle of the user specified time range.

#### **Flow Analytics Dashboard**

The Flow Analytics Dashboard displays telemetry information collected from various devices in the fabric. The flow analytics records let the user visualize the flows in the fabric and their characteristics across the entire Cisco ACI fabric.

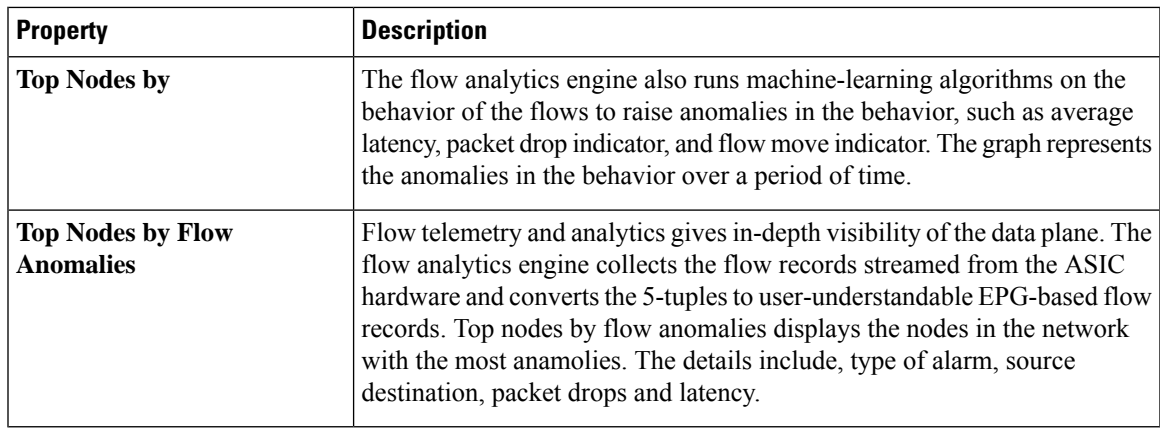

In the **Top Nodes by Flow Anomalies** click the node card to display the Brows Flows page.

# **Browse Flows**

The Browse Flows page dispalys the active nodes, ingress nodes, egress nodes, and flow collection filters, which display the anomalies in the behavior of fabric nodes.

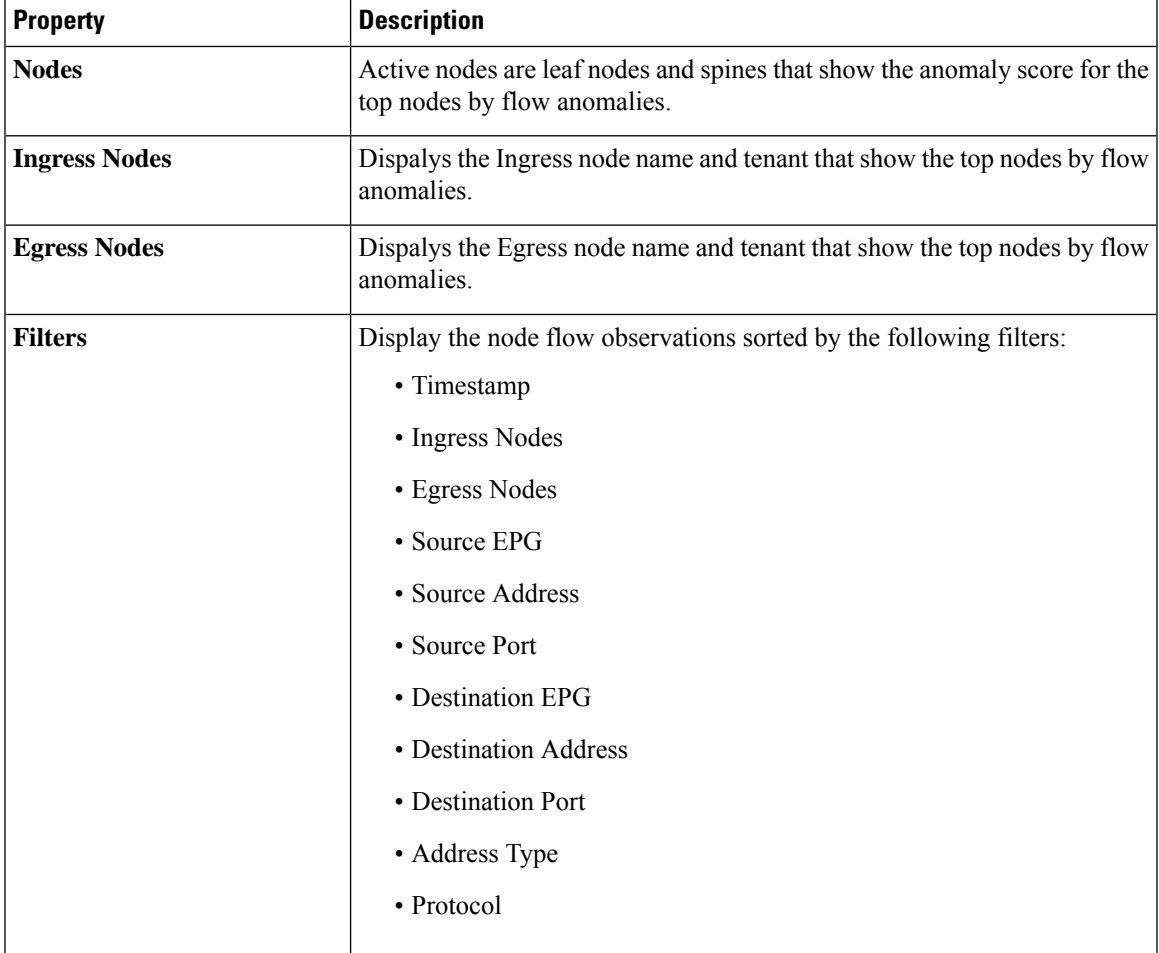

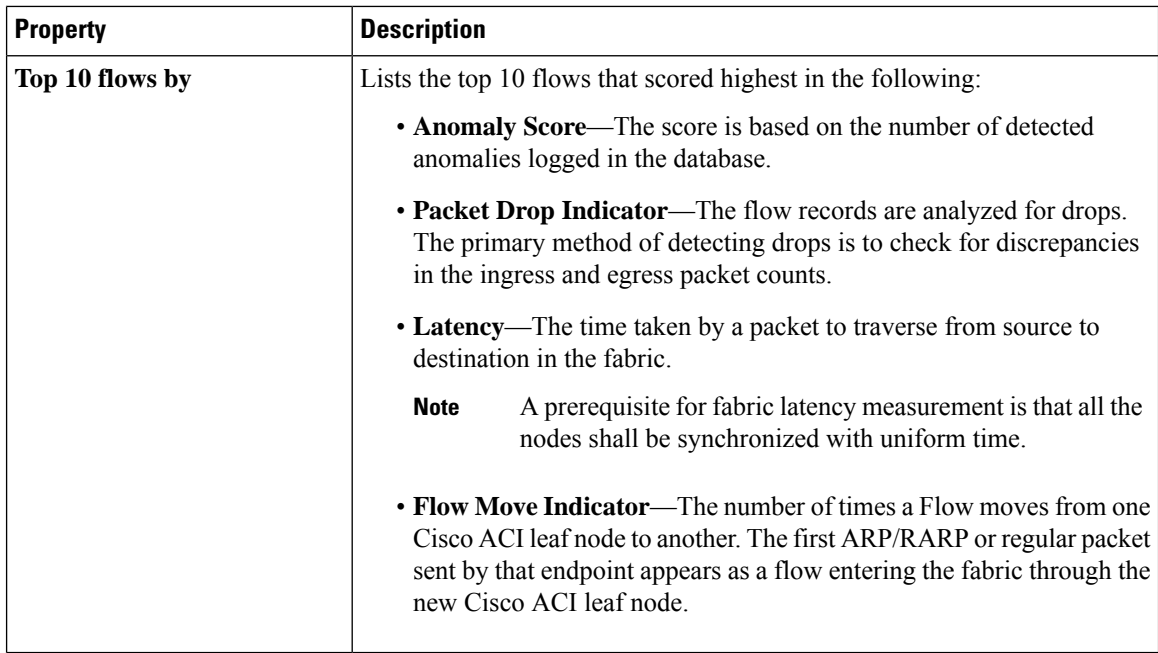

Double click the anomaly for the flow details. The **Flow Details** page displays the general information of the anomaly, anomalies, path summary, anomaly charts, and related details.

# **Endpoint Analytics**

The Endpoint Analytics section of the Cisco NIR application contains endpoint information, anomaly charts, and history for the nodes with endpoint anomalies collected across the entire Cisco ACI fabric.

#### **Endpoint Analytics Overview**

Endpoint Analytics provides detailed analytics of endpointslearnt in the fabric with the following information:

- The endpoints present on the leaf switches browse endpoint analytics using filter options, such as IP address, MAC address, node, entity name and so on.
- The endpoints in the fabric at a particular time view the endpoint history.
- The endpoint information for compute administrator view the endpoint placement information and correlation to virtual machine and hypervisor.
- The policies applied on an endpoint view the discover configuration and operational information of the endpoint.

The following anomalies are detected as part of endpoint analytics:

- The rapid endpoint moves across nodes, interface, and endpoint groups.
- Detect missing endpoints that fail to get learnt after a node reboot.
- Detect endpoints that have duplicate IP address.

### **Endpoint Analytics Dashboard**

The Endpoint Analytics Dashboard displays time series information for the top nodes with number of endpoints that are varying. The Endpoint Analytics provides detailed analytics of endpoints learnt in the fabric.

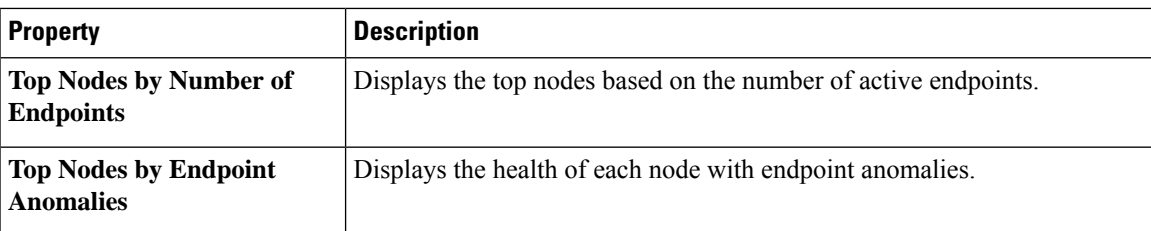

# **Browse Endpoint Analytics**

Browse Endpoint Analytics displays the list of endpoints that are sorted by anomaly score.

You can view, sort, and filter endpoints through the work pane. You can refine the displayed endpoints by the following filters:

- Tenant Displays nodes with tenant name.
- VRF Displays nodes with IP address.
- BD Displays nodes with domain id.
- EPG/l3 out Displays nodes with entity type L3out or EPG (L2 endpoint).
- MAC Address Display nodes with MAC address.
- Nodes Display only nodes.
- Interface Display only interfaces.
- IP address Display nodes with IP address.
- Status Display nodes with the status.
- Time Display endpoints that had the last update happened at this time.

The filter refinement lets you select the filter, operator, and value. You can use the following operators:

- = = with the initial filter type, this operator, and a subsequent value, returns an exact match.
- != with the initial filter type, this operator, and a subsequent value, returns all that do not have the same value.
- contains with the initial filter type, this operator, and a subsequent value, returns all that contain the value.
- !contains with the initial filter type, this operator, and a subsequent value, returns all that do not contain the value.

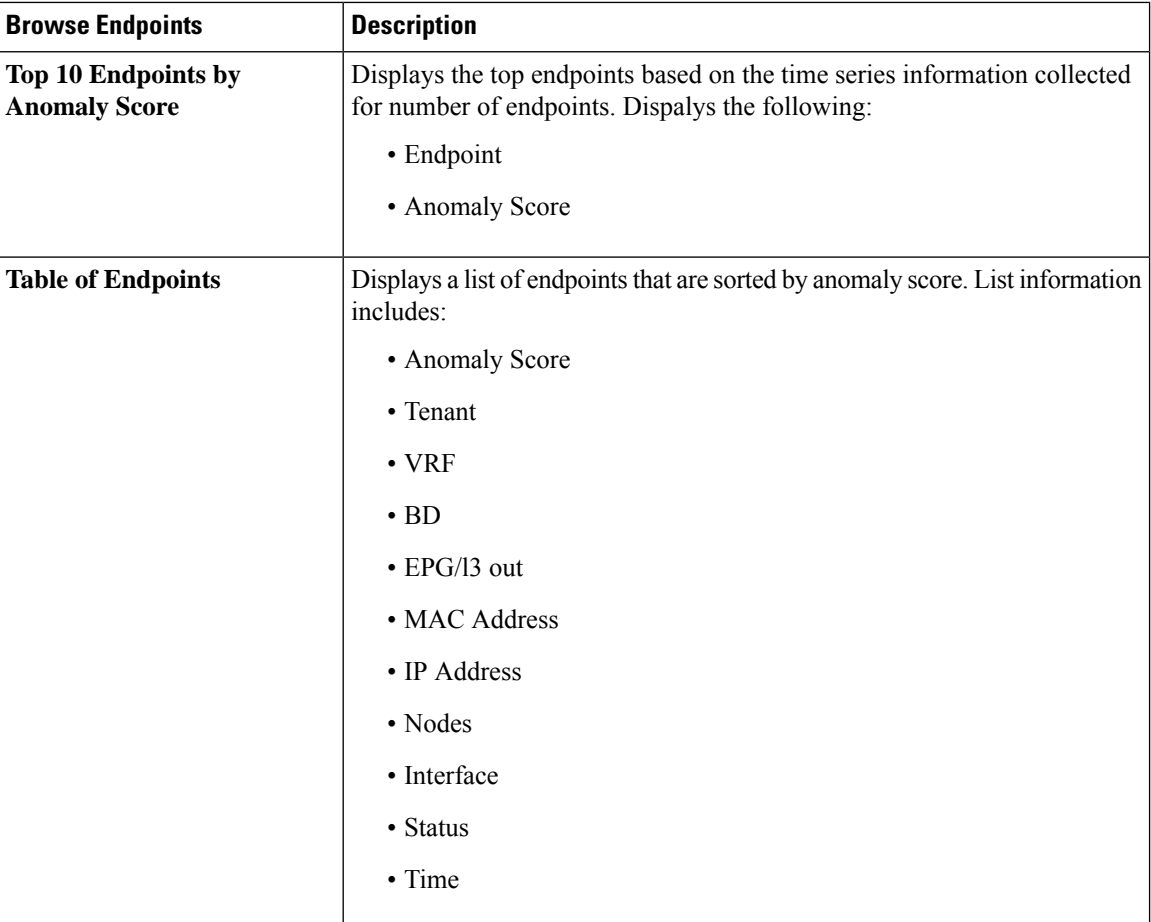

#### **Endpoint Details**

Double-click the endpoint in the table to open a **Endpoint Details** page. The **Endpoint Details** page displays general information about the endpoint based on configuration and operation of the endpoint. The configuration section displays the Tenant, EPG, BD, VRF, and Encap details for the selected endpoint. The operational section displays the Node name, Interface, VM name and id, hypervisor id, Rogue (endpoints that move often) and other details.

This page also lists the **Anomalies**, **Endpoint History**, and **Duplicates** sections. The endpoints in the fabric may move to many places. The **Endpoint History** lists in decrease order of when the endpoint was updated. It also lists the endpoint movement in the fabric for an IP address at a particular time. **Duplicates** section lists the MAC address of the node that was part of duplicate IP address.

# **Event Analytics**

The Operations Event Analytics section of the Cisco NIR application displays charts for event occurrences information for top switch nodes.

### **Event Analytics Dashboard**

The Event Analytics Dashboard displays charts for event occurrences over time, audit logs by action, and events/faults by severity.

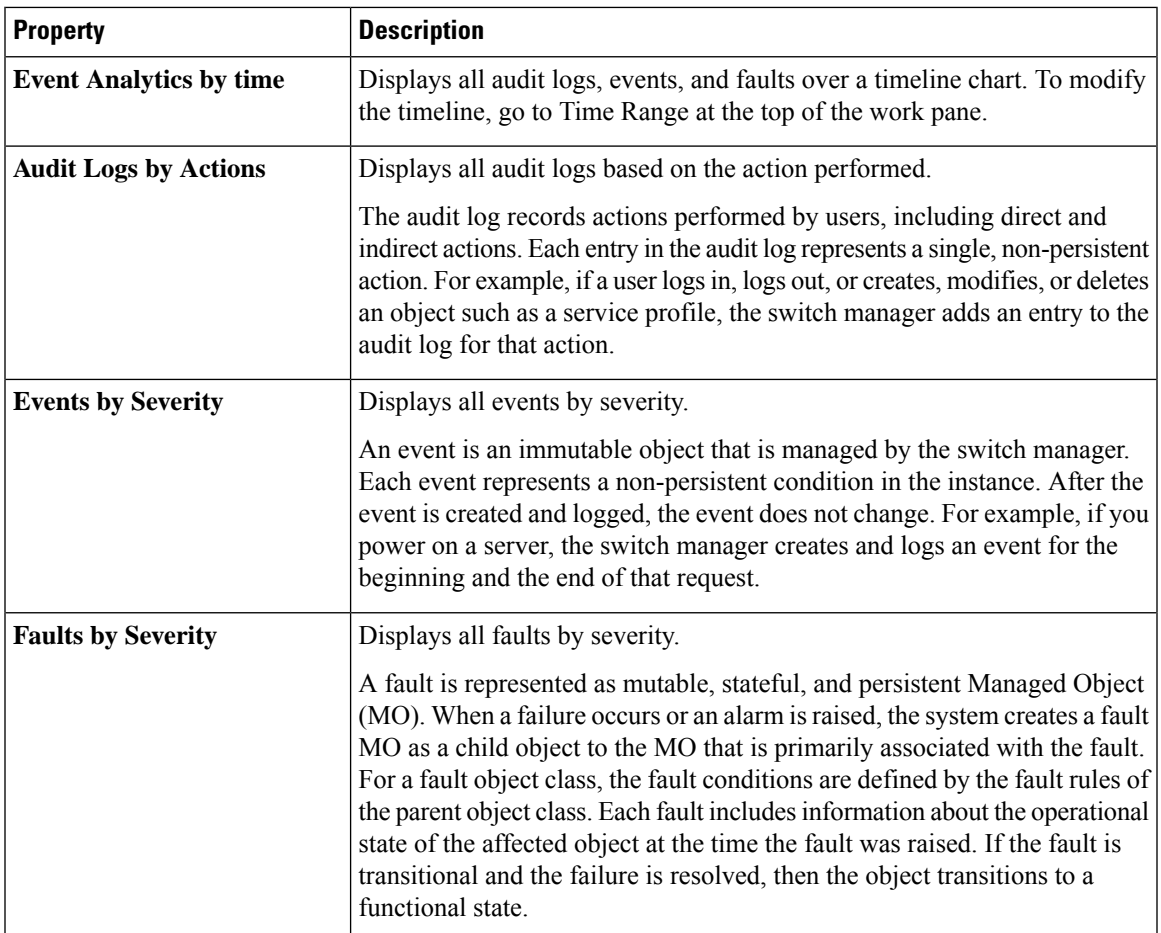

# **Browse Audit Logs, Events & Faults**

View, sort, and filter audit logs, events, and faults through the Browse Audit Logs, Events & Faults work pane.

# **Filters**

You can refine the displayed statistics by the following filters:

- Creation Time Display only logs, events, and failures for a specific date.
- Type Display only logs, events, and failures for the specified type.
- Severity Display only logs, events, and failures for the specified severity.
- Action Display only logs, events, and failures for the specified action type. This filter applies to audit logs.
- Node Display only logs, events, and failures for the specified node name.
- Affected Object Display only logs, events, and failures for the specified managed object.
- Description Display only logs, events, and failures for the specified description.
- Record ID Display only logs, events, and failures for the specified record ID.

As a filter refinement, use the following operators:

- = = with the initial filter type, this operator, and a subsequent value, returns an exact match.
- != with the initial filter type, this operator, and a subsequent value, returns all that do not have the same value.
- < with the initial filter type, this operator, and a subsequent value, returns a match less than the value.
- <= with the initial filter type, this operator, and a subsequent value, returns a match less than or equal to the value.
- > with the initial filter type, this operator, and a subsequent value, returns a match greater than the value.
- >= with the initial filter type, this operator, and a subsequent value, returns a match greater than or equal to the value.
- Audit Log (Type) Display only audit logs.
- Event (Type) Display only events.
- Fault (Type) Display only faults.
- Cleared (Severity) Display only cleared events and faults.
- Info (Severity) Display only informational events and faults.
- Warning (Severity) Display only warning events and faults.
- Minor (Severity) Display only minor events and faults.
- Major (Severity) Display only major events and faults.
- Critical (Severity) Display only critical events and faults.
- Creation (Action) Display only created audit logs.
- Deletion (Action) Display only deleted audit logs.
- Modification (Action) Display only modified audit logs.

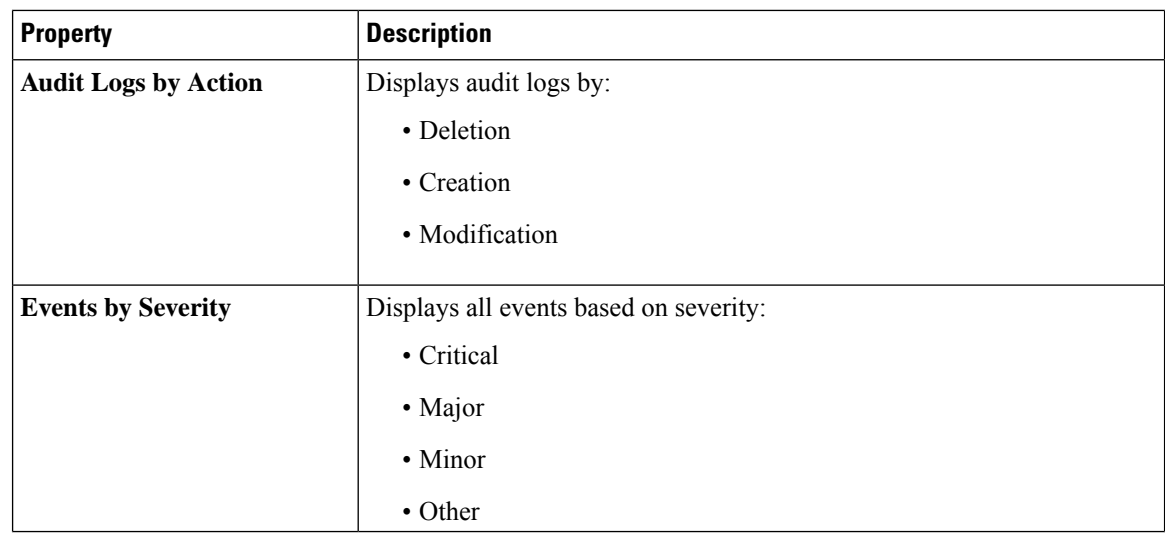

I

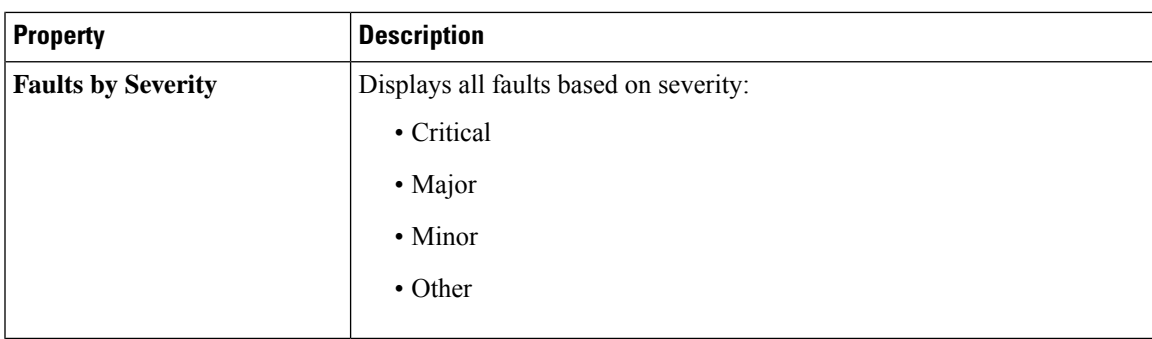

 $\mathbf I$ 

i.